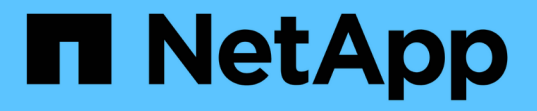

## バックアップとリストアの設定を作成していま す Snap Creator Framework

NetApp October 04, 2023

This PDF was generated from https://docs.netapp.com/ja-jp/snap-creator-framework/dominoops/concept\_general\_configuration\_file\_information.html on October 04, 2023. Always check docs.netapp.com for the latest.

# 目次

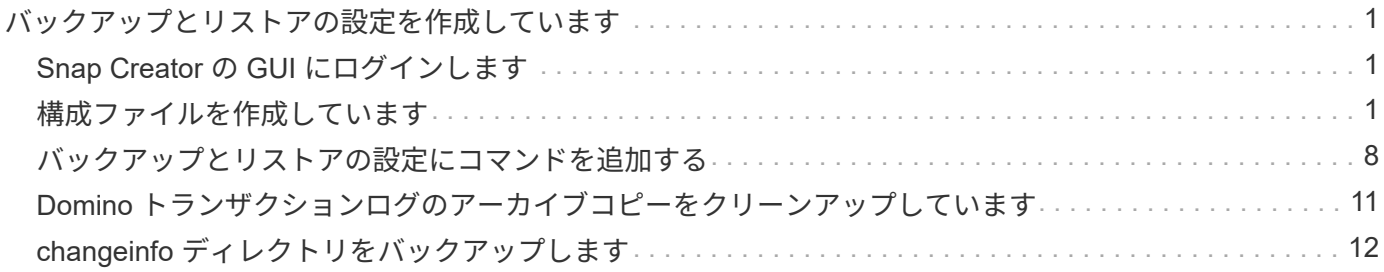

# <span id="page-2-0"></span>バックアップとリストアの設定を作成しています

構成ファイルでは、バックアップおよびリストア処理に必要なほとんどの情報を指定し ます。構成ファイルは、 Snap Creator のバックアップおよびリストア処理の入力ファイ ルです。

必要な数の構成ファイルを作成できますが、操作の入力として指定できるのは 1 つの構成ファイルのみで す。構成ファイルは、 Snap Creator の GUI または Snap Creator の CLI のいずれかを使用して作成できま す。

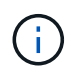

このマニュアルでは、 GUI を使用して構成ファイルを作成する方法を説明します。CLI の使用 方法については、を参照してください ["](https://library.netapp.com/ecm/ecm_download_file/ECMP12395422)[『](https://library.netapp.com/ecm/ecm_download_file/ECMP12395422) [Snap Creator Framework 4.1.2 Administration Guide](https://library.netapp.com/ecm/ecm_download_file/ECMP12395422) [』](https://library.netapp.com/ecm/ecm_download_file/ECMP12395422)["](https://library.netapp.com/ecm/ecm_download_file/ECMP12395422)。

構成ファイルは Snap Creatorprofiles で整理します。プロファイルおよび構成ファイルは、 Snap Creator の インストールディレクトリの \engine/configs サブディレクトリにあります。

- UNIX ホストで、インストールファイルの展開先ディレクトリ
- Windows ホストの場合、デフォルトで C : \Program Files\NetApp\Snap Creator \_Framework\scServer4.1.x
- 関連情報 \*

["Snap Creator](#page-2-1) [の](#page-2-1) [GUI](#page-2-1) [にログインします](#page-2-1)["](#page-2-1) ["](#page-2-2)[構成ファイルを作成しています](#page-2-2)["](#page-2-2) ["](#page-9-0)[バックアップとリストアの設定に](#page-9-0) [コマンドを追加する](#page-9-0)["](#page-9-0) ["Domino](#page-12-0) [トランザクションログのアーカイブコピーをクリーンアップしています](#page-12-0)["](#page-12-0) ["changeinfo](#page-13-0) [ディレクトリをバックアップします](#page-13-0)["](#page-13-0)

## <span id="page-2-1"></span>**Snap Creator** の **GUI** にログインします

Web ブラウザを使用して、 Snap Creator の GUI にログインします。管理者に連絡し て、 Snap Creator サーバの IP アドレス、ポート、ログインのクレデンシャルを確認し てください。

1. Web ブラウザに「 + [https://server\\_name:port+`](https://server_name:port+`) 」と入力します。

- 。server\_name は、 Snap Creator サーバの名前または IP アドレスです
- port は、 Snap Creator サーバのポート(デフォルトは 8443 )です。
- 2. Snap Creator サーバのログインクレデンシャルを入力します。

Snap Creator の GUI がブラウザに表示されます。GUI を初めて起動すると、画面にウェルカムメッセージが 表示されます。[OK] をクリックしてメッセージを閉じます。

## <span id="page-2-2"></span>構成ファイルを作成しています

IBM Domino データベースをバックアップする前に、構成ファイルを作成する必要があ ります。構成ファイルは、 Snap Creator のバックアップおよびリストア処理の入力ファ イルです。

設定名とプロファイル名に使用できるのは、英数字とアンダースコアのみです。名前の先頭を数字にすること はできません。

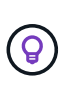

多くのサイトでは、プロファイル単位またはサイト単位のグローバル構成ファイルを使用し て、ストレージシステムや VMware のクレデンシャル情報をバックアップおよびリストアの設 定に適用しています。グローバル構成ファイルの作成方法の詳細については、を参照してくだ さい ["](https://library.netapp.com/ecm/ecm_download_file/ECMP12395422)[『](https://library.netapp.com/ecm/ecm_download_file/ECMP12395422) [Snap Creator Framework 4.1.2 Administration Guide](https://library.netapp.com/ecm/ecm_download_file/ECMP12395422) [』](https://library.netapp.com/ecm/ecm_download_file/ECMP12395422)["](https://library.netapp.com/ecm/ecm_download_file/ECMP12395422)。

- 1. プロファイルと構成ペインで、 \* プロファイルの追加 \* をクリックします。
- 2. [ 新しいプロファイル ] ダイアログボックスで、プロファイルの名前を入力し、 [OK] をクリックします。

新しいプロファイルを作成すると、 Snap Creator Framework の設定ウィザードが自動的に起動します。 既存のプロファイルに新しい構成を追加するには、プロファイルを右クリックし、 \* 新しい構成 \* を選択 します。

設定ウィザードの実行中は、 [ 次へ ] をクリックして次のページに進み、 [ 戻る ] をクリックして前のペー ジに戻ります。

3. 設定ページで、設定の名前を入力し、パスワード暗号化を有効にするかどうかを指定します。

構成ファイルにクリアテキストでパスワードが表示されないようにするため、パスワード暗号化はデフォ ルトで有効になっています。

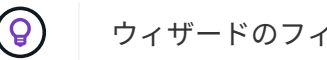

ウィザードのフィールドにカーソルを合わせると、ツールヒントが表示されます。

- 4. [ プラグインの種類 ] ページで、 [\* アプリケーションプラグイン \* ] を選択します。
- 5. [ アプリケーションプラグイン ] ページで、 [\* IBM Domino\* ] を選択します。
- 6. Plug-in parameters ページで、 IBM Domino バックアップ設定の詳細を指定します。

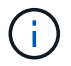

次の表に、 UNIX 環境の例を示します。次の表のスクリーンショットで、 Windows の設定 の例を確認できます。

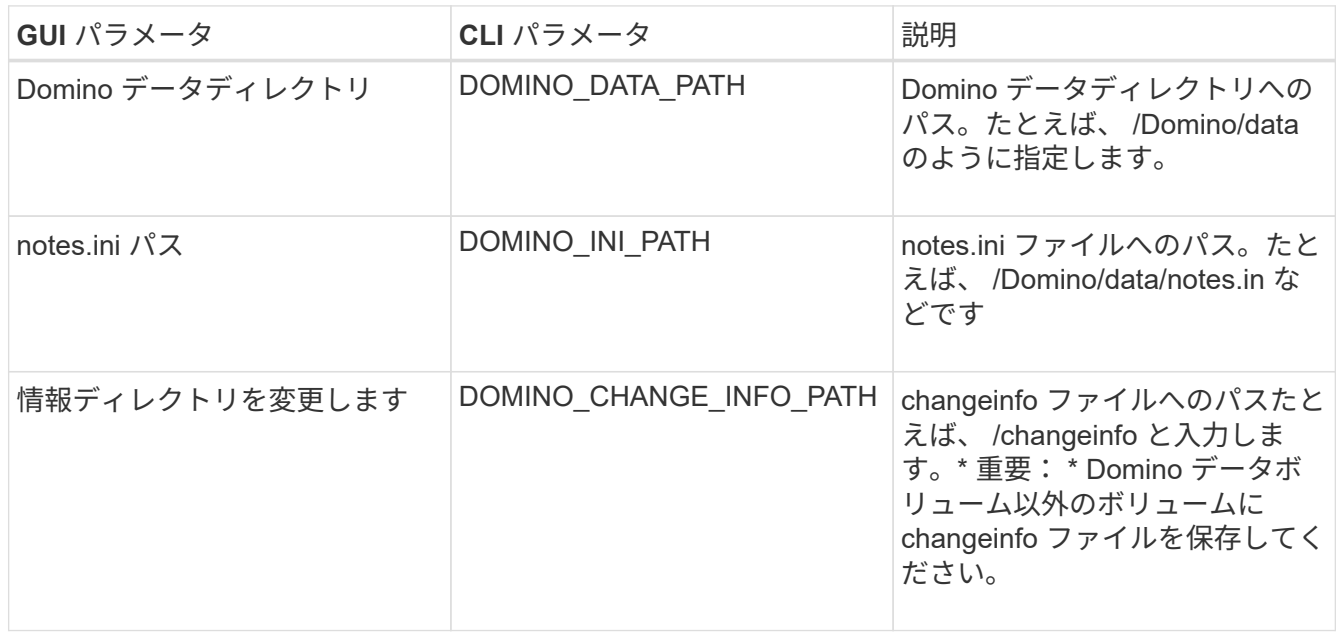

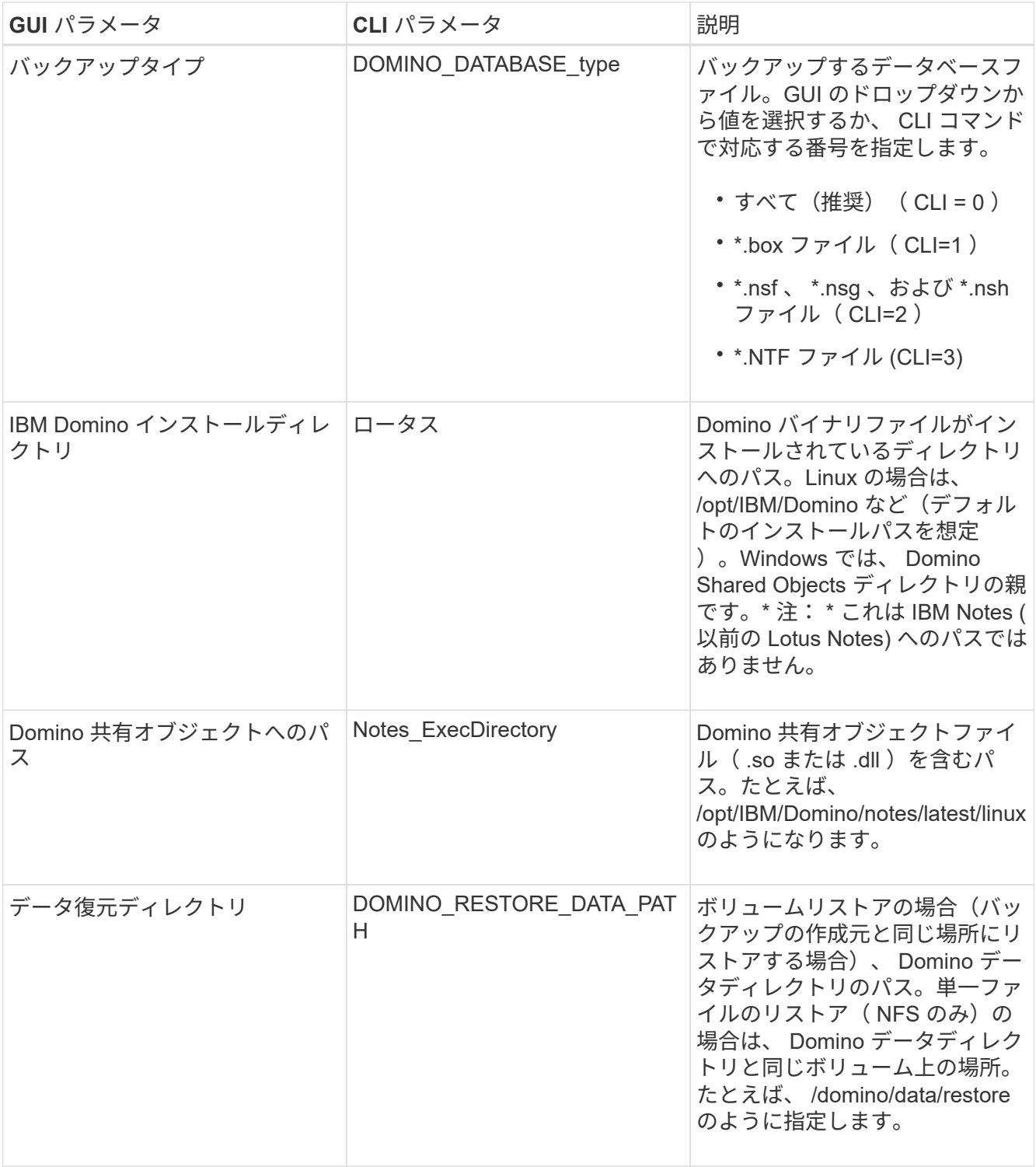

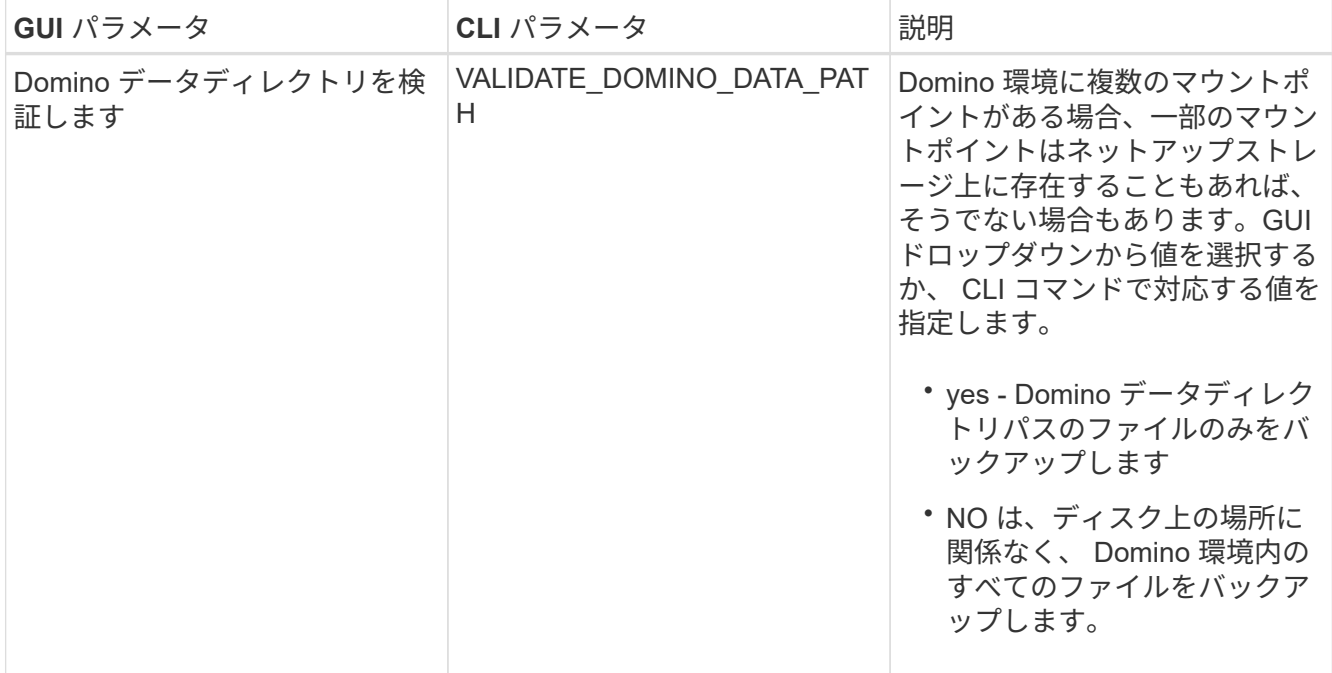

次の例は、 Windows 環境のフィールドを設定する方法を示しています。

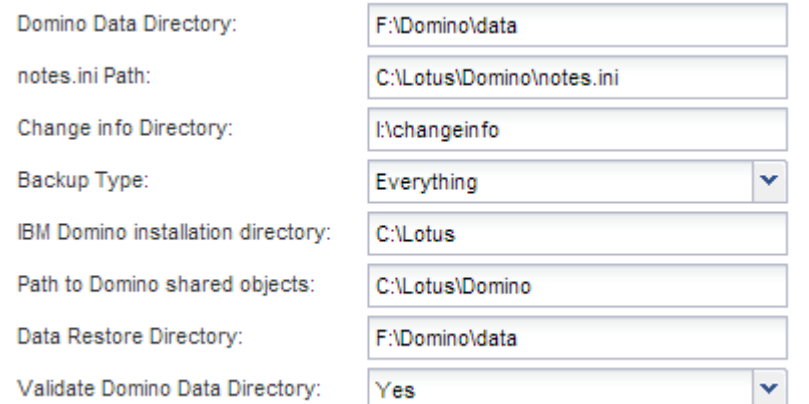

7. Agent Configuration ページで、 Snap Creator エージェントの接続情報を指定します。

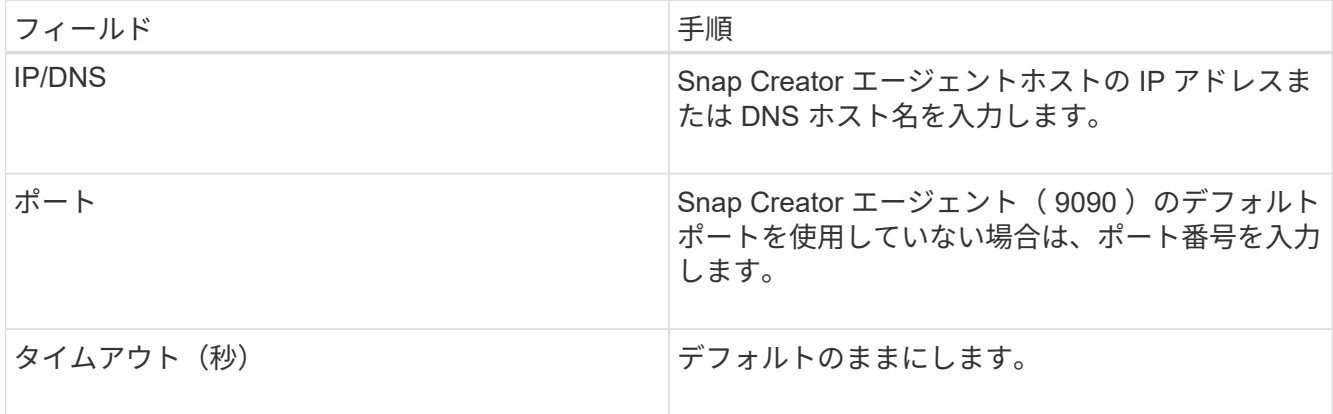

8. 入力が完了したら、 \* エージェント接続のテスト \* をクリックして、エージェントへの接続を確認しま ……<br>す。

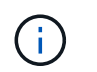

エージェントが応答しない場合は、エージェントの詳細を確認し、ホスト名解決が正しく 機能していることを確認します。

9. Storage Connection settings ページで、プライマリストレージシステムの Storage Virtual Machine ( SVM、旧 Vserver)の接続情報を指定します。

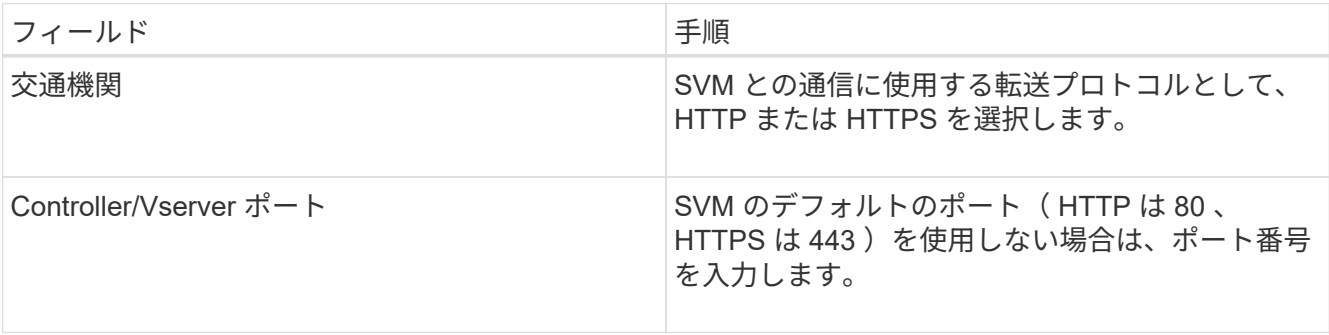

◦ 注: \* OnCommand プロキシの使用方法については、を参照してください ["](https://library.netapp.com/ecm/ecm_download_file/ECMP12395422)[『](https://library.netapp.com/ecm/ecm_download_file/ECMP12395422) [Snap Creator](https://library.netapp.com/ecm/ecm_download_file/ECMP12395422) [Framework 4.1.2 Administration Guide](https://library.netapp.com/ecm/ecm_download_file/ECMP12395422) [』](https://library.netapp.com/ecm/ecm_download_file/ECMP12395422)["](https://library.netapp.com/ecm/ecm_download_file/ECMP12395422)。

10. Controller/SVM のクレデンシャルページで、プライマリストレージシステムの SVM のクレデンシャルを 指定します。

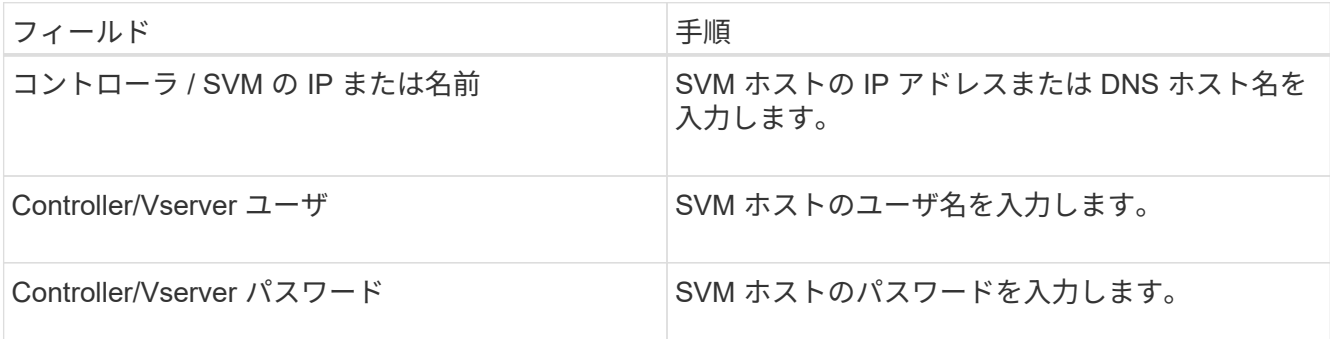

◦ 重要: SnapMirror または SnapVault デスティネーションに Snapshot コピーをレプリケートする場合 は、この手順で入力する SVM の名前が SnapMirror 関係または SnapVault 関係を作成したときに使用 した SVM の名前と正確に一致している必要があります。関係の作成時に完全修飾ドメイン名を指定 した場合は、指定した情報を使用して Snap Creator が SVM を検出できるかどうかに関係なく、この 手順で完全修飾ドメイン名を指定する必要があります。重要なケースです。

snapmirror show コマンドを使用して、プライマリストレージシステム上の SVM の名前を確認できま す。 snapmirror show -destination-path destination\_svm : destination\_volume ここで destination\_svm\_name は、デスティネーションシステム上の SVM の名前、 destination\_volume はボ リュームです。SnapMirror 関係および SnapVault 関係の作成の詳細については、を参照してください [SnapMirror](https://docs.netapp.com/ja-jp/snap-creator-framework/domino-ops/concept_snapmirror_and_snapvault_setup.html) [と](https://docs.netapp.com/ja-jp/snap-creator-framework/domino-ops/concept_snapmirror_and_snapvault_setup.html) [SnapVault](https://docs.netapp.com/ja-jp/snap-creator-framework/domino-ops/concept_snapmirror_and_snapvault_setup.html) [のセットアップ。](https://docs.netapp.com/ja-jp/snap-creator-framework/domino-ops/concept_snapmirror_and_snapvault_setup.html)

[Next] をクリックすると、 [Controller/Vserver Volumes] ウィンドウが表示されます。

11. Controller/Vserver Volumes (コントローラ / Vserver ボリューム)ウィンドウで、左側ペインの使用可能 なボリュームのリストから、右側ペインでバックアップするボリュームのリストにドラッグアンドドロッ プして、バックアップするボリュームを指定し、 \* Save \* (保存)をクリックします。

指定したボリュームがコントローラ / SVM のクレデンシャルページに表示されます。

changeinfo ディレクトリをバックアップする場合は、ディレクトリを含むボリュームをメ タデータボリュームとして設定する必要があります(を参照) [changeinfo](#page-13-0) [ディレクトリを](#page-13-0)  $(i)$ [バックアップします。](#page-13-0)このオプションを指定すると、 IBM Domino プラグインに対して、 データベースファイルの Snapshot コピー changeinfo volume\_after\_creating の Snapshot コピーの作成を指示します。

- 12. 別のプライマリストレージシステムにバックアップする SVM の詳細とボリュームを指定する場合は、コ ントローラ / SVM のクレデンシャルページで \* 追加をクリックします。
- 13. Snapshot の詳細ページで、 Snapshot の設定情報を指定します。

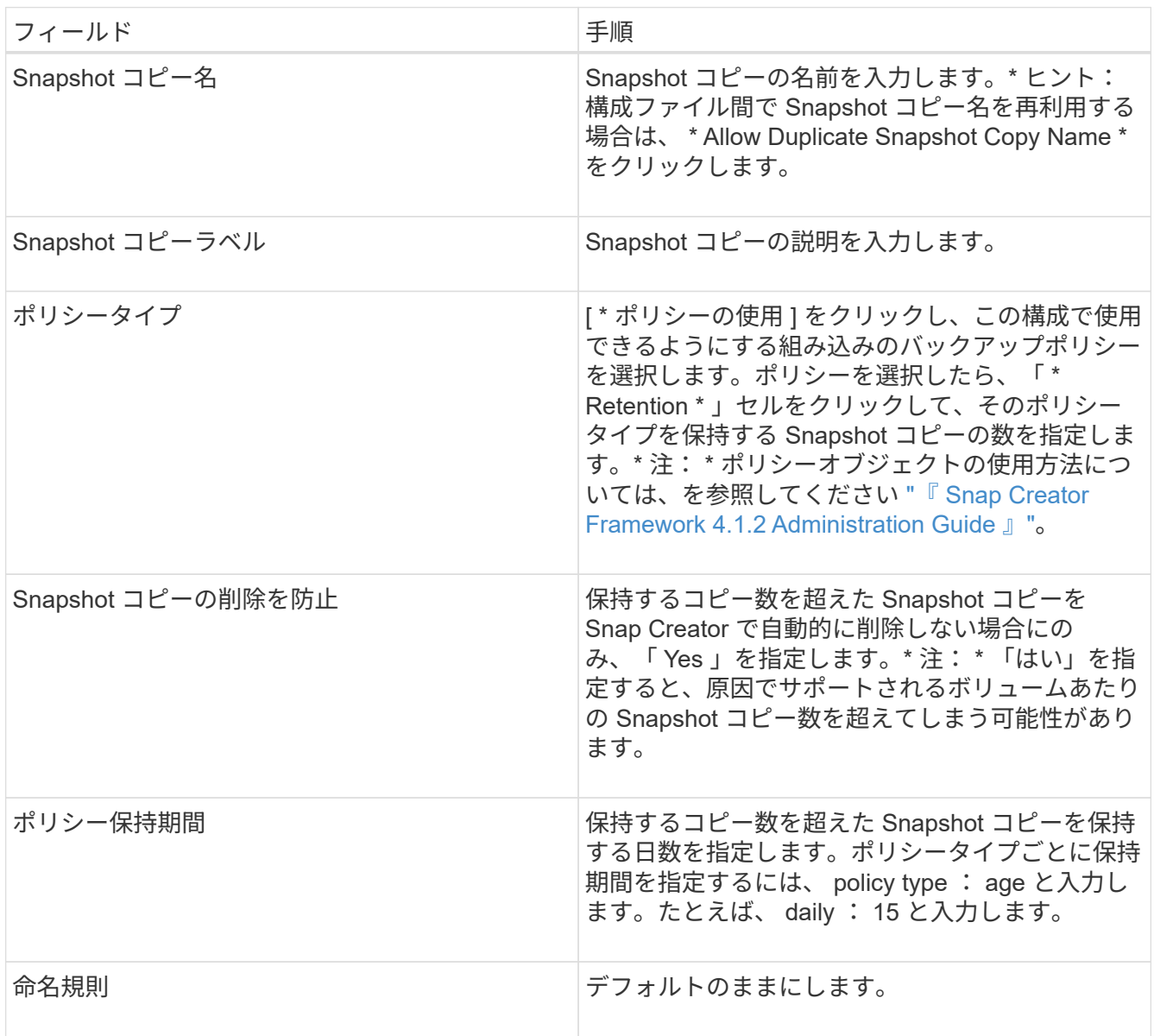

次の例で指定した設定では、日次バックアップが実行され、 4 つの Snapshot コピーが保持されます。

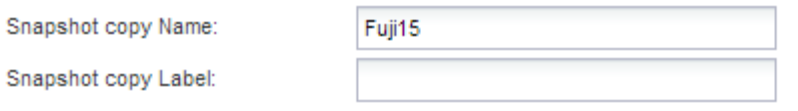

Policy Type:

● Use Policy ● Use Policy Object

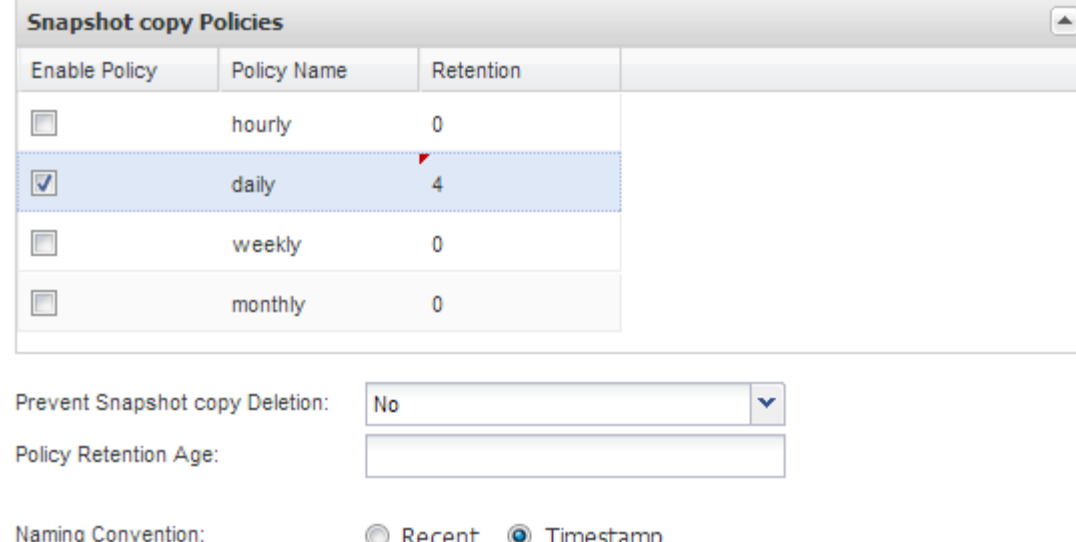

14. 1 つ以上のデータベースに整合性がないか破損している場合にバックアップ処理を強制的に続行するに は、 Snapshot の詳細の続きページで、「 \* アプリケーションエラーを無視する \* 」を「はい」に設定し ます。

残りのフィールドは無視してください。

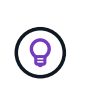

Domino 環境は、数百、数千のデータベースで構成されることがあります。データベースが 1 つでも不整合状態または破損している場合、バックアップは失敗します。[ アプリケーシ ョンエラーの無視 ] を有効にすると、バックアップを続行できます。

- 15. Data Protection ページで、セカンダリストレージへの Snapshot コピーのオプションのレプリケーション を実行するかどうかを指定します。
	- a. SnapMirror \* をクリックして、 Snapshot コピーをミラーリングします。

ミラーされた Snapshot コピーのポリシーは、プライマリ Snapshot コピーのポリシーと同じです。

- b. SnapVault コピーをアーカイブするには、 \* Snapshot \* をクリックします。
- c. アーカイブ Snapshot コピーのポリシーを指定してください。
- d. 手順は次の手順に記載されています13。
- e. SnapVault wait time \* に、 Snap Creator が SnapVault の処理が完了するまで待機する時間を分単位で 入力します。
- f. セカンダリストレージへのレプリケーションを実行する前に、 SnapMirror 関係と SnapVault 関係をセ ットアップしておく必要があります。詳細については、を参照してください [SnapMirror](https://docs.netapp.com/ja-jp/snap-creator-framework/domino-ops/concept_snapmirror_and_snapvault_setup.html) [と](https://docs.netapp.com/ja-jp/snap-creator-framework/domino-ops/concept_snapmirror_and_snapvault_setup.html) [SnapVault](https://docs.netapp.com/ja-jp/snap-creator-framework/domino-ops/concept_snapmirror_and_snapvault_setup.html) [のセットアップ。](https://docs.netapp.com/ja-jp/snap-creator-framework/domino-ops/concept_snapmirror_and_snapvault_setup.html)
- 16. Data Protection Volumes (データ保護ボリューム)ページで、 \* Add \* (追加)をクリックし、プライマ

リストレージシステムの SVM を選択します。

[ 次へ ] をクリックすると、 [ データ保護ボリュームの選択 ] ウィンドウが表示されます。

17. [ データ保護ボリュームの選択 ] ウィンドウで、左ペインの使用可能なボリュームのリストから右ペイン の SnapMirror 領域または SnapVault 領域のボリュームのリストにドラッグアンドドロップし、 [ 保存 ] を クリックして、複製するソースボリュームを指定します。

指定したボリュームが Data Protection Volumes (データ保護ボリューム)ページに表示されます。

- 18. 別のプライマリストレージシステムにレプリケートする SVM の詳細とボリュームを指定する場合は、 Data Protection Volumes ページで \* Add \* をクリックします。
- 19. SnapMirror / SnapVault デスティネーションシステム上の SVM のクレデンシャルをデータ保護関係ページ で指定します。
- 20. Snapshot コピーおよび SnapMirror / SnapVault 更新に Data ONTAP API ではなく NetApp OnCommand Unified Manager API を使用する場合は、 DFM / OnCommand の設定ページのフィールドを設定します。
	- a. Unified Manager のアラートを受け取るには、 \* Operations Manager Console Alert \* をクリックし、 Unified Manager 仮想マシンに必要な接続情報を入力します。
	- b. NetApp Management Console のデータ保護機能 \* 7-Mode の SnapVault レプリケーションに NetApp Management Console のデータ保護機能を使用している場合は、をクリックし、 Unified Manager 仮 想マシンに必要な接続情報を入力します。

21. 概要を確認し、 [ 完了 ] をクリックします。

Snap Creator の Profiles and Configurations ペインに、指定されたプロファイルの下に構成ファイルが表示さ れます。コンフィギュレーションを編集するには、コンフィギュレーションファイルを選択し、 Configuration Content ペインで適切なタブをクリックします。右クリックメニューの \* 名前変更 \* をクリック すると、構成の名前を変更できます。右クリックメニューの \* 削除 \* をクリックすると、構成を削除できま す。

## <span id="page-9-0"></span>バックアップとリストアの設定にコマンドを追加する

場合によっては、 Snap Creator で使用できないコマンドを実行しなければならないこと があります。Windows ホストで FC または iSCSI を使用している場合は、 Snap Creator の標準コマンドではなく SnapDrive コマンドを使用してバックアップを行い、 OS レベ ルでファイルシステムの整合性を確保することができます。

補足コマンドを実行する場所

追加コマンドは、デフォルトでは Snap Creator エージェントに対して実行されます。サーバ上で追加コマン ドを実行するには、テキストサーバを指定してコマンドを前に実行し、続けてコロン( : )を入力します。た とえば、「 server : C:\myscript.bat 」と入力します。

Agent で補足コマンドを実行する場合は、 Agent の allowed\_command.config ファイルにそのコマンドを含め ることによって、コマンドの実行を明示的に許可する必要があります。サーバ上で追加コマンドを許可する必 要はありません。

### 補足コマンドを追加する場所

Snap Creator の GUI または Snap Creator の CLI を使用して、バックアップおよびリストア構成にコマンド を追加できます。

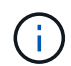

このマニュアルでは、 GUI を使用してコマンドを追加する方法を示します。CLI の使用方法に ついては、を参照してください ["](https://library.netapp.com/ecm/ecm_download_file/ECMP12395422)[『](https://library.netapp.com/ecm/ecm_download_file/ECMP12395422) [Snap Creator Framework 4.1.2 Administration Guide](https://library.netapp.com/ecm/ecm_download_file/ECMP12395422) [』](https://library.netapp.com/ecm/ecm_download_file/ECMP12395422)["](https://library.netapp.com/ecm/ecm_download_file/ECMP12395422)。

#### • 関連情報 \*

["Snap Creator](#page-10-0) [エ](#page-10-0)[ージェントに対して追加コマンドを](#page-10-0)[許可](#page-10-0)[します](#page-10-0)["](#page-10-0) ["](#page-10-1)[コンフィ](#page-10-1)[ギ](#page-10-1)[ュレーションに追加コマンドを](#page-10-1) [追加します](#page-10-1)["](#page-10-1)

### <span id="page-10-0"></span>**Snap Creator** エージェントに対して追加コマンドを許可します

Snap Creator エージェントに対して補足コマンドを実行するには、エージェントの allowed command.config ファイルにそのコマンドを含めることで、コマンドの実行を明 示的に許可する必要があります。

allowed\_command.config は、 Snap Creator エージェントのインストールディレクトリの etc サブディレクト リにあります。例:

- UNIX ホストでは、 /install-path/scAgent4.1.x /etc/allowed\_command.config を指定します
- Windows ホストの場合は、 C : \Program Files\NetApp\Snap Creator Framework\scAgent4.1.x \etc\allowed\_command.config を指定します

Agent で補助コマンドを使用できるようにするには、エディタで allowed\_command.config を開きます。コマ ンドプロンプトでコマンドを入力するのとまったく同じように、コマンドをそれぞれ専用の行に入力します。 重要なケースです。完全修飾パス名を指定してください。パス名にスペースが含まれる場合は、引用符で囲み ます。例:

"C:\Program Files\NetApp\SnapDrive\sdcli.exe" myscript.bat

変更を有効にするには、 Agent を再起動します。

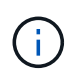

セキュリティ上の理由から、ワイルドカードエントリ( \* )を使用してすべてのコマンドを許 可しないでください。

<span id="page-10-1"></span>コンフィギュレーションに追加コマンドを追加します

コンフィギュレーションファイルを作成した後、コンフィギュレーションに追加コマン ドを追加できます。このコマンドは、 Snap Creator サーバまたはエージェント上で実行 できます。

Agent で補足コマンドを実行するには、 Agent の allowed\_command.config ファイルにコマンドを追加してお く必要があります。

デフォルトでは、追加コマンドは Agent で実行されます。サーバ上で追加コマンドを実行するには、テキス トサーバを指定してコマンドを前に実行し、続けてコロン(:)を入力します。たとえば、「 server : C:\myscript.bat 」と入力します。サーバ上でコマンドを許可する必要はありません。

Snap Creator の GUI または Snap Creator の CLI を使用して、バックアップおよびリストア構成にコマンド を追加できます。

( i )

このマニュアルでは、 GUI を使用してコマンドを追加する方法を示します。CLI の使用方法に ついては、を参照してください ["](https://library.netapp.com/ecm/ecm_download_file/ECMP12395422)[『](https://library.netapp.com/ecm/ecm_download_file/ECMP12395422) [Snap Creator Framework 4.1.2 Administration Guide](https://library.netapp.com/ecm/ecm_download_file/ECMP12395422) [』](https://library.netapp.com/ecm/ecm_download_file/ECMP12395422)["](https://library.netapp.com/ecm/ecm_download_file/ECMP12395422)。

1. [ プロファイルと構成 ] ペインで構成ファイルを選択し、 [\* コマンド ] タブをクリックします。

使用できるコマンドタイプは次のとおりです。

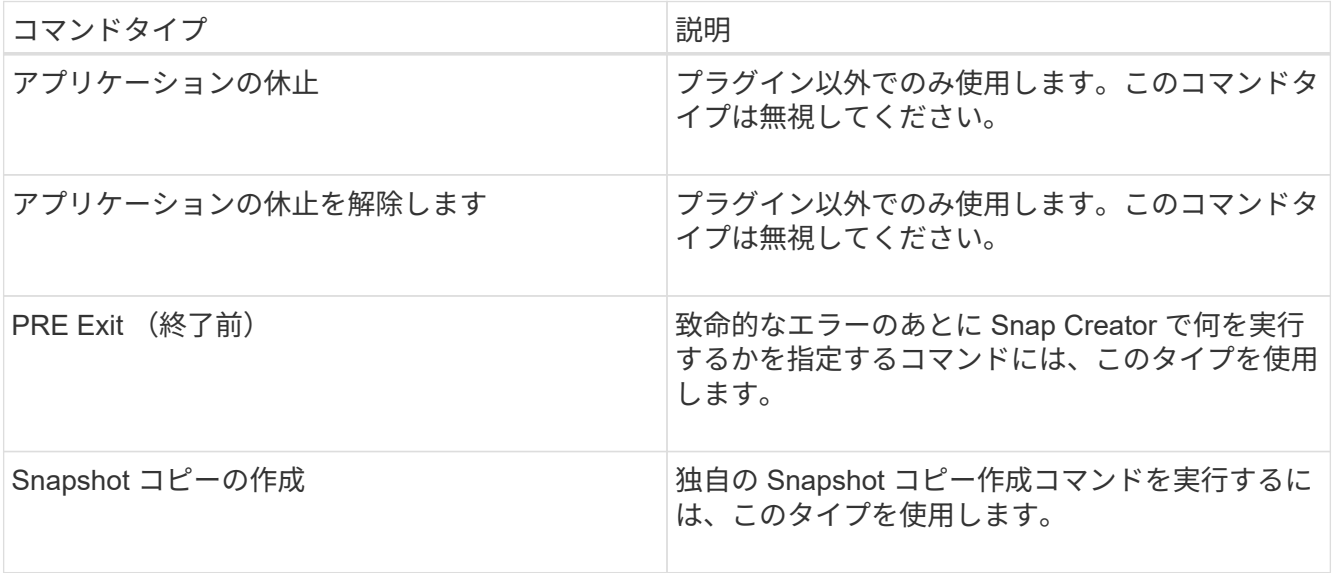

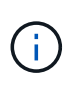

GUI で使用できるコマンドは、サポートされているコマンドの一部だけです。アプリケー ション、アーカイブ、マウント / アンマウント、 POST の各コマンドの詳細については、 を参照してください ["](https://library.netapp.com/ecm/ecm_download_file/ECMP12395422)[『](https://library.netapp.com/ecm/ecm_download_file/ECMP12395422) [Snap Creator Framework 4.1.2 Administration Guide](https://library.netapp.com/ecm/ecm_download_file/ECMP12395422) [』](https://library.netapp.com/ecm/ecm_download_file/ECMP12395422)["](https://library.netapp.com/ecm/ecm_download_file/ECMP12395422)。

- 2. [\* コマンド ] タブで、使用するコマンドタイプのセクションまでスクロールし、 [ \* 追加 ] をクリックしま す。
- 3. 「 \* ここにコマンドを追加 \* 」と入力して、コマンドを入力します。

SnapDrive for Windows を使用してバックアップを作成するには、 Snapshot コピー作成コマンド・タイ プのセクションに次のように入力します。

"C:\Program Files\NetApp\SnapDrive\sdcli.exe" snap create -s %SNAME- %SNAP\_TYPE\_%SNAP\_TIME -D F G H

ここで、

。 「C : \Program Files\NetApp\SnapManager for \SnapDrive\sdcli.exe 」は、 SnapDrive CLI のデフォ ルトのインストールパスです。

- %SNAME-%SNAME %SNAP\_TYPE %SNAP\_TIME には、構成ファイル名、 Snapshot ポリシー( 時間、日、または月)、および Snapshot コピーが作成された日時から Snapshot コピー名を作成する ように指定します。
- D はスイッチ、 F G H はバックアップするデータのマウントポイントです。ヒント : サーバー上でコ マンドを実行するには、コマンドの前にテキストサーバーを付加し、その後にコロン (:) を付けます。
- 4. 入力に問題がなければ、 **Enter** キーを押します。
- 5. 手順を繰り返します #step\_3F9C83DD05D84075AD0277213FD67C56 から #step\_FBEDD7AE105F42138EB35315EA9FA7CC 別のコマンドを追加します。
- 6. [ 構成コンテンツ ] ペインで [ 保存 ] をクリックして、変更を保存します。

## <span id="page-12-0"></span>**Domino** トランザクションログのアーカイブコピーをクリーン アップしています

Domino トランザクションログを使用している場合、 IBM Domino プラグインは、最新 の状態へのリストア処理で使用するために、 Domino トランザクションログのコピーを changeinfo ディレクトリにアーカイブします。Snap Creator が不要になったトランザク ションログのコピーをクリーンアップするには、トランザクションログの管理を有効に する必要があります。

Domino プラグインは、 changeinfo ファイルおよび changeinfo ディレクトリに Domino トランザクションロ グのアーカイブコピーを格納します。プラグインは、設定の保持ポリシーに基づいて、 .info ファイルを自動 的にクリーンアップします。Snap Creator でトランザクションログ管理を明示的に有効にしないかぎり、ト ランザクションログの不要なコピーはクリーンアップされません。

トランザクションログ管理のセットアップで、最新の状態へのリストア処理用に保持するトランザクションロ グのアーカイブコピー数と、 changeinfo ディレクトリを含むボリュームサイズとの間に、適切なバランスを 取るようにします。

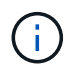

Archive Log ディレクトリのパラメータを、 Domino トランザクションログのパスに設定しない でください。これを行うと、 Domino 環境が破損する可能性があります。

- 1. [ プロファイルと構成 ] ペインで構成ファイルを選択し、 [ \* アーカイブログの管理 \* ] タブをクリックしま す。
- 2. [ \* アーカイブ・ログ管理 \* ] タブで、トランザクション・ログ管理設定に次の値を指定します。

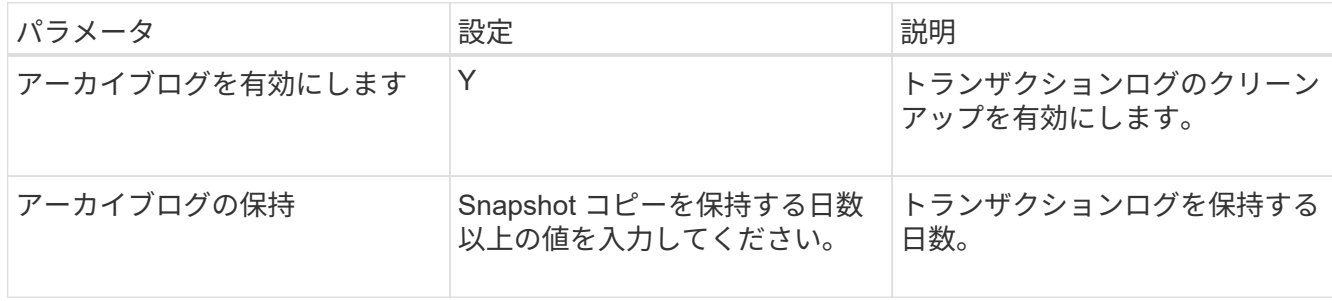

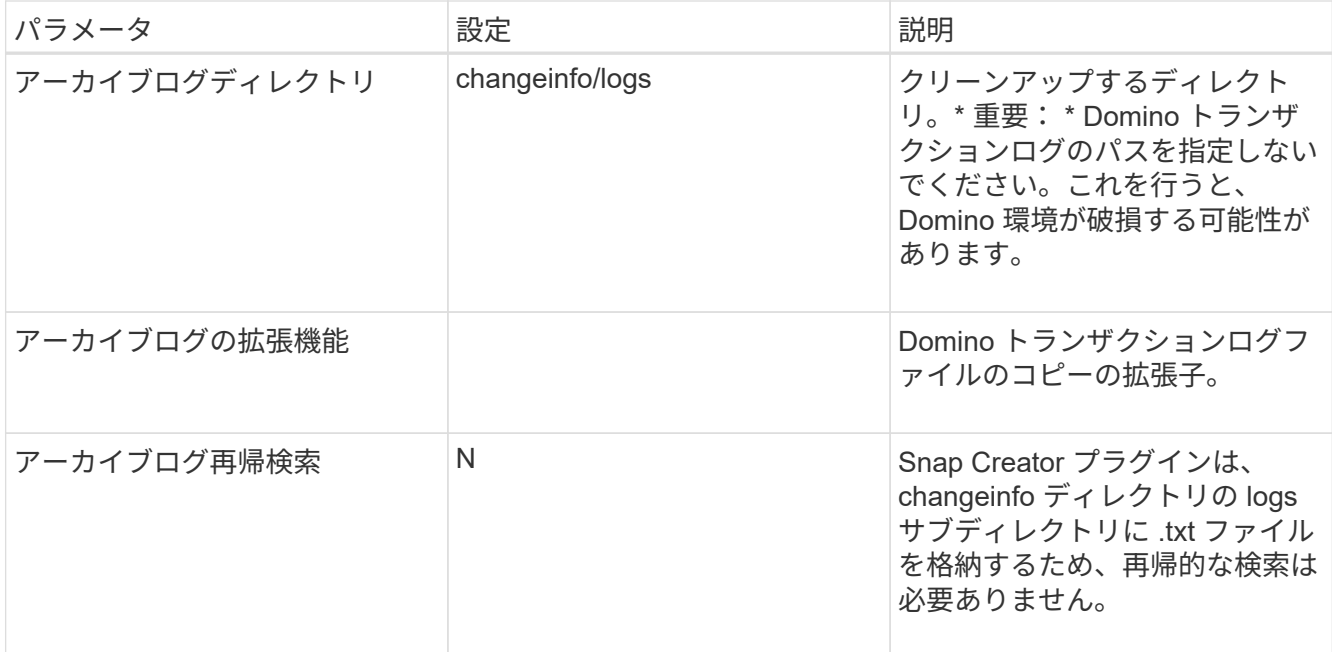

3. [ 構成コンテンツ ] ペインで [ 保存 ] をクリックして、変更を保存します。

## <span id="page-13-0"></span>**changeinfo** ディレクトリをバックアップします

changeinfo ディレクトリをバックアップする場合は、ディレクトリを含むボリュームを メタデータボリュームとして設定する必要があります。これにより、 IBM Domino プラ グインに対して、データベースファイルの Snapshot コピー changeinfo volume after creating の Snapshot コピーの作成を実行するように指示します。

変更情報ボリュームは、構成ファイルの作成時にバックアップするボリュームとしてすでに特定されている必 要があります。詳細については、手順を参照してください ["GUI](https://docs.netapp.com/ja-jp/snap-creator-framework/domino-ops/task_using_the_gui_to_create_a_configuration_file.md#STEP_2036E43A6921415985798979F2226786) [を使用した作](https://docs.netapp.com/ja-jp/snap-creator-framework/domino-ops/task_using_the_gui_to_create_a_configuration_file.md#STEP_2036E43A6921415985798979F2226786)[業](https://docs.netapp.com/ja-jp/snap-creator-framework/domino-ops/task_using_the_gui_to_create_a_configuration_file.md#STEP_2036E43A6921415985798979F2226786)[で構成を作成](https://docs.netapp.com/ja-jp/snap-creator-framework/domino-ops/task_using_the_gui_to_create_a_configuration_file.md#STEP_2036E43A6921415985798979F2226786)["](https://docs.netapp.com/ja-jp/snap-creator-framework/domino-ops/task_using_the_gui_to_create_a_configuration_file.md#STEP_2036E43A6921415985798979F2226786)。

構成ファイル内の META\_DATA\_VOLUME パラメータを使用して、 changeinfo ボリュームをメタデータボリ ュームとして識別します。GUI ではパラメータを使用できません。

1. 構成ファイルをテキストエディタで開きます。

構成ファイルは、 Snap Creator のインストールディレクトリの、プロファイルのという名前のサブディ レクトリに配置されます。Windows ホストの場合: C : \Program Files\NetApp\Snap Creator \_Framework\scServer4.1.x\engines\configs\Domino\Fuji15.conf のように入力します。 Domino はプロファ イルの名前で、 藤15.conf は構成ファイルの名前です。

2. META\_DATA\_VOLUME パラメータに、 changeinfo ボリュームの名前を入力します。

changeinfo ボリュームは VOLUMES パラメータにすでに指定されている必要があります。

次の例は、メタデータボリュームとして 藤15\_DomChangeInfo を設定する方法を示しています。

```
VOLUMES=domino_vserver:Fuji15_DomDAOS,Fuji15_DomChangeInfo,
Fuji15_DomTxn,Fuji15_DomData
META_DATA_VOLUME=domino_vserver:Fuji15_DomChangeInfo
```
Copyright © 2023 NetApp, Inc. All Rights Reserved. Printed in the U.S.このドキュメントは著作権によって保 護されています。著作権所有者の書面による事前承諾がある場合を除き、画像媒体、電子媒体、および写真複 写、記録媒体、テープ媒体、電子検索システムへの組み込みを含む機械媒体など、いかなる形式および方法に よる複製も禁止します。

ネットアップの著作物から派生したソフトウェアは、次に示す使用許諾条項および免責条項の対象となりま す。

このソフトウェアは、ネットアップによって「現状のまま」提供されています。ネットアップは明示的な保 証、または商品性および特定目的に対する適合性の暗示的保証を含み、かつこれに限定されないいかなる暗示 的な保証も行いません。ネットアップは、代替品または代替サービスの調達、使用不能、データ損失、利益損 失、業務中断を含み、かつこれに限定されない、このソフトウェアの使用により生じたすべての直接的損害、 間接的損害、偶発的損害、特別損害、懲罰的損害、必然的損害の発生に対して、損失の発生の可能性が通知さ れていたとしても、その発生理由、根拠とする責任論、契約の有無、厳格責任、不法行為(過失またはそうで ない場合を含む)にかかわらず、一切の責任を負いません。

ネットアップは、ここに記載されているすべての製品に対する変更を随時、予告なく行う権利を保有します。 ネットアップによる明示的な書面による合意がある場合を除き、ここに記載されている製品の使用により生じ る責任および義務に対して、ネットアップは責任を負いません。この製品の使用または購入は、ネットアップ の特許権、商標権、または他の知的所有権に基づくライセンスの供与とはみなされません。

このマニュアルに記載されている製品は、1つ以上の米国特許、その他の国の特許、および出願中の特許によ って保護されている場合があります。

権利の制限について:政府による使用、複製、開示は、DFARS 252.227-7013(2014年2月)およびFAR 5252.227-19(2007年12月)のRights in Technical Data -Noncommercial Items(技術データ - 非商用品目に関 する諸権利)条項の(b)(3)項、に規定された制限が適用されます。

本書に含まれるデータは商用製品および / または商用サービス(FAR 2.101の定義に基づく)に関係し、デー タの所有権はNetApp, Inc.にあります。本契約に基づき提供されるすべてのネットアップの技術データおよび コンピュータ ソフトウェアは、商用目的であり、私費のみで開発されたものです。米国政府は本データに対 し、非独占的かつ移転およびサブライセンス不可で、全世界を対象とする取り消し不能の制限付き使用権を有 し、本データの提供の根拠となった米国政府契約に関連し、当該契約の裏付けとする場合にのみ本データを使 用できます。前述の場合を除き、NetApp, Inc.の書面による許可を事前に得ることなく、本データを使用、開 示、転載、改変するほか、上演または展示することはできません。国防総省にかかる米国政府のデータ使用権 については、DFARS 252.227-7015(b)項(2014年2月)で定められた権利のみが認められます。

#### 商標に関する情報

NetApp、NetAppのロゴ、<http://www.netapp.com/TM>に記載されているマークは、NetApp, Inc.の商標です。そ の他の会社名と製品名は、それを所有する各社の商標である場合があります。